## HOW STUDENTS CAN SCHEDULE AN APPOINTMENT USING TRACCLOUD

**1.** Using your TU credentials, log into TracCloud at the following URL:

https://learn.towson.edu/

If this is your first time accessing TracCloud, you will be asked to confirm your contact information. You can also opt-in for text alerts, which is recommended.

2. Click on the **Check Availabilities** button located to the right of your dashboard.

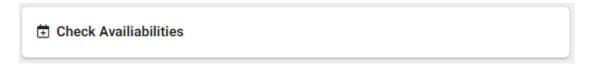

3. Select a subject from the drop-down menu and click **Search...** 

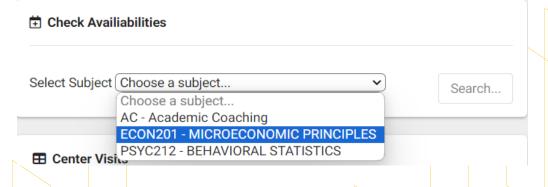

**4.** By default, TracCloud will search for the earliest available appointments. Click on **date** to select a specific day.

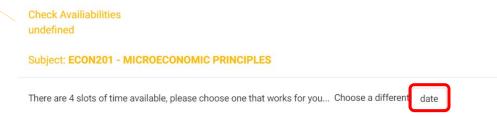

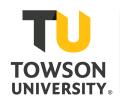

Tutoring and Learning Center

**5.** Select an available appointment. Use the **Report Unable to Find an Appointment** button if necessary.

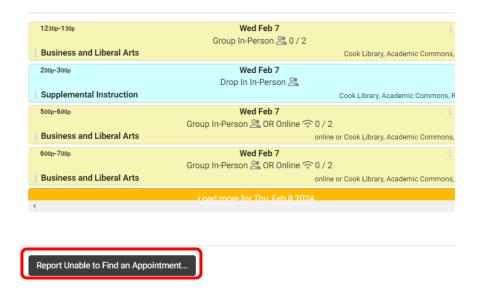

**6.** The meeting location will autofill if only one meeting type is available. If you have the option for meeting type, make sure to select either **In-Person** or **Online**, and take note of the location printed beneath the **CONFIRM** button.

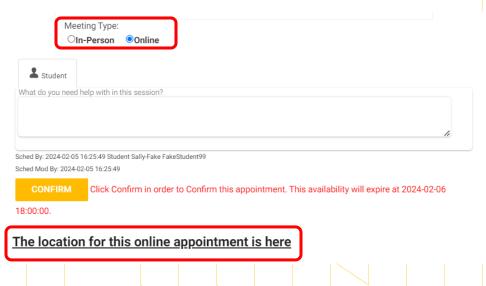

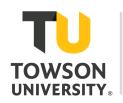

Tutoring and Learning Center

**7.** In the note box, enter any information or concepts that you are struggling with and wish to review during your session. Click **CONFIRM** to create the appointment, then close.

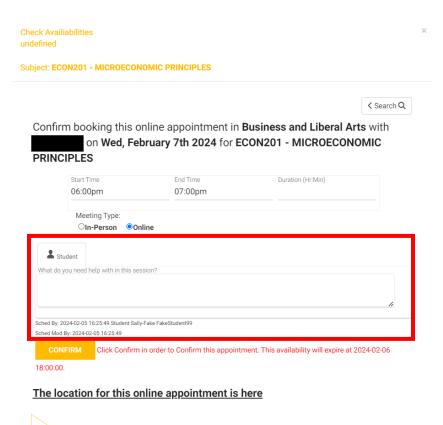

**8.** A confirmation email will be sent to your TU email address. A list of all your scheduled appointment can also be found on your dashboard.

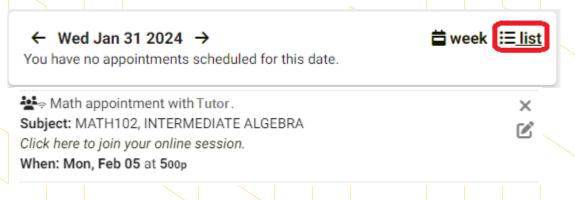

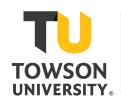

Tutoring and Learning Center

## **HOW STUDENTS CAN CANCEL AN APPOINTMENT**

To cancel an appointment, you must do so **at least 24 hours prior to the appointment time**. If the 24-hour window has passed, please call the Tutoring and Learning Center at **410-704-2291** as soon as possible to give the tutor notice.

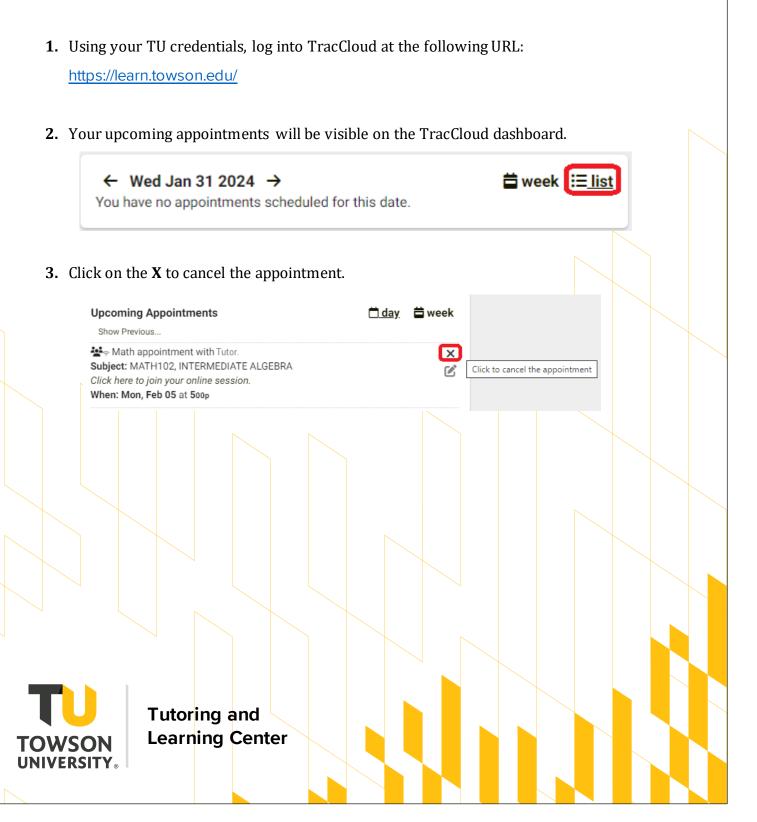

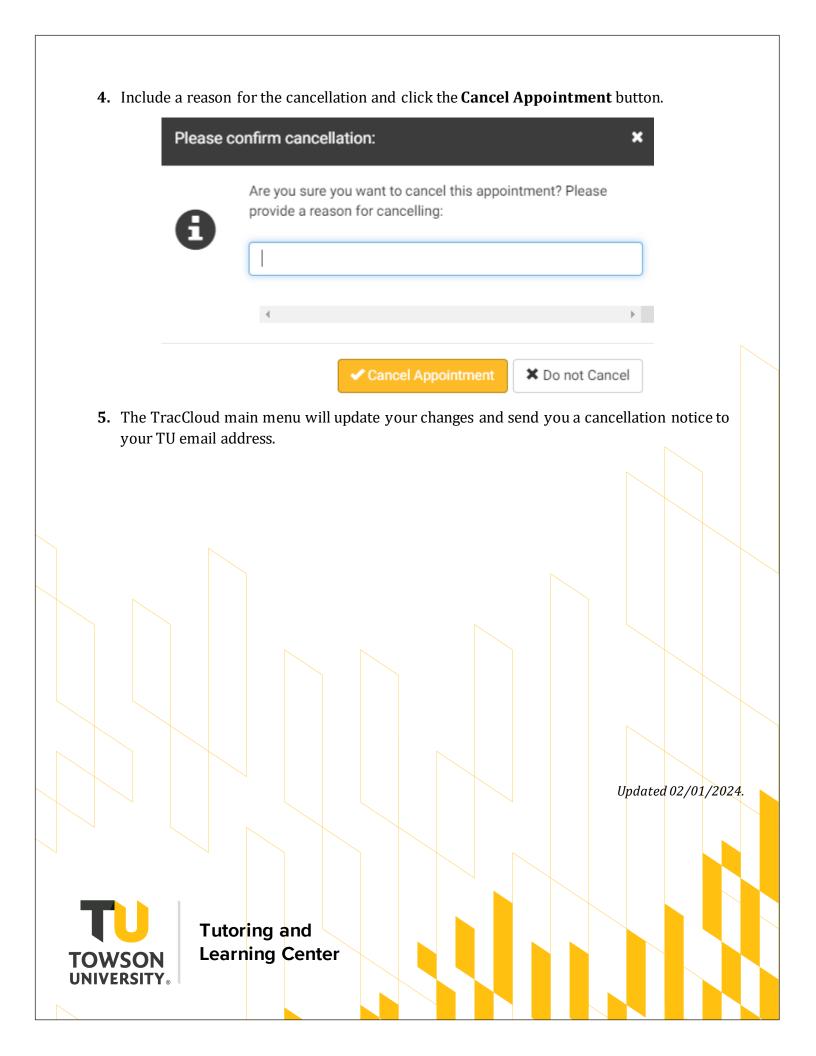